### Avera CE Portal: Create an Account

It is important to follow the instructions below when creating an account in the Avera CE Portal. This will ensure that you receive the appropriate credits and have an accurate transcript.

# Step 1

Click the following link/scan QR Code: <a href="http://avera.cloud-cme.com">http://avera.cloud-cme.com</a>.

Click "Sign In" button - Create New Account link

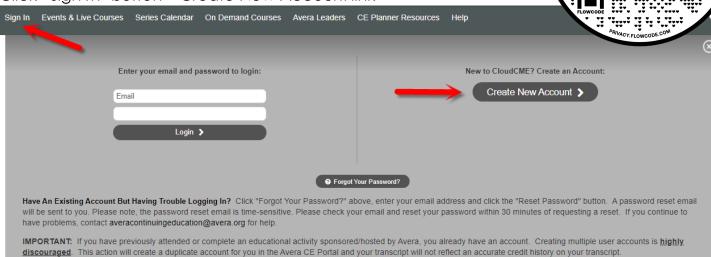

> Complete all fields.

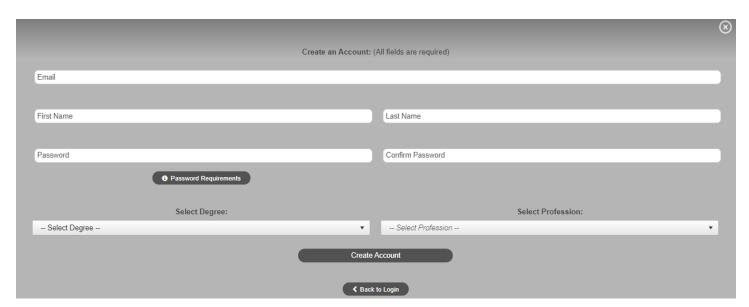

### Avera CE Portal: Create an Account

When account is created, a pop-up message will appear. Follow instructions.

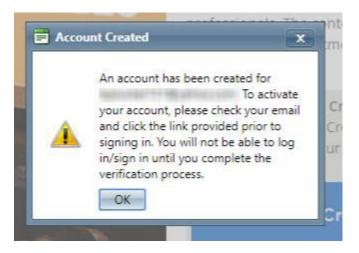

- Click the link in the verification email to activate your account.
- After verifying your account, a pop-up message will appear.

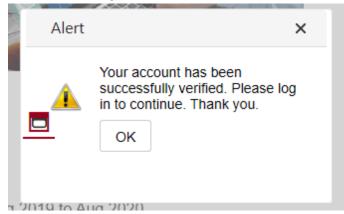

#### Step 2

After the account has been created. Log into the Avera CE Portal and update your profile. This will ensure the accuracy of your transcript and certificates.

- Sign into your account
- Click My CE button
- Click Profile button and complete all required fields
  - You will receive a message redirecting you to your Profile if you do not complete
    Step 2.

### Avera CE Portal: Download CE Portal App

Download the CloudCME app on smart phone or tablet utilizing the below links:

Download for Apple iOS:

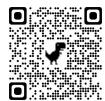

Download for Android:

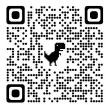

When you open the app for the first time, you will need to enter your organization code. This code is: Avera.

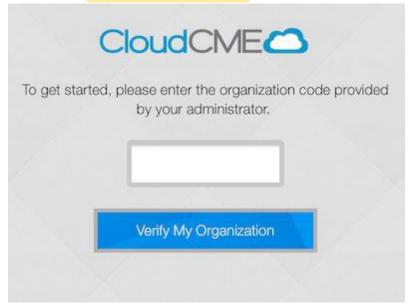

After entering your organization code, you can click the "Login" button to access your organization login panel. It will open in a new window within the CloudCME app.

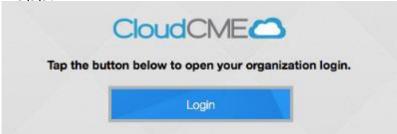

## Avera CE Portal: Download CE Portal App

Enter login information. The email address and password will be the same as when logging into the CE Portal on a computer or laptop.

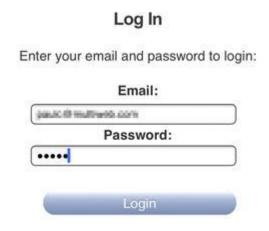

Forgot Your Password? | Don't have an account?

After successful login, the panel will automatically close and you will return to the app, with the main menu displayed. Your current name will be displayed and appear in the upper-left. The app will remember your login information, so you will not need to login again, unless you explicitly choose to Log Out by clicking the button at the top of the screen.

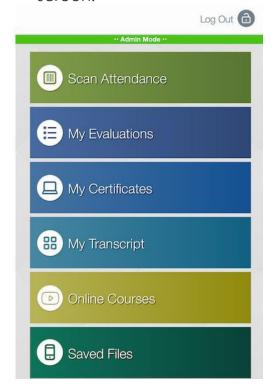